# helion. $p\not\!\!\!/\,\,\cdot$

#### > Idź do

- · Spis treści
- · Przykładowy rozdział

#### Katalog książek

- Katalog online
- · Zamów drukowany katalog

#### $\blacktriangleright$  Twój koszyk

· Dodaj do koszyka

#### S Cennik i informacje

- · Zamów informacje o nowościach
- · Zamów cennik

#### > Czytelnia

• Fragmenty książek online

## Rewizor GT. Prowadzenie ewidencji księgowej

Autor: El¿bieta Kafarowska, Jacek Sztyler ISBN: 978-83-246-2013-5 Format: A5, stron: 96

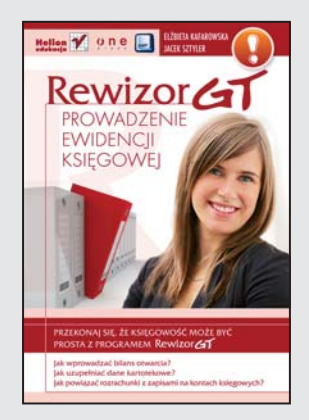

Rewizor GT to nowoczesny system finansowo-księgowy dla małych i średnich przedsiębiorstw, wchodzący w skład linii InsERT GT. Program wyposażony jest w pełną game funkcji potrzebnych do sprawnego prowadzenia ksiąg handlowych. Zapewnia również obsługę środków trwałych i podstawowa obsługę płac, nie ma ograniczenia ilości stanowisk. Uwzględnia wymogi prawa obowiązującego w Unii Europejskiej, jest w pełni zgodny z Ustawa o rachunkowości. Dzieki prostej i intuicyjnej obsłudze zapewnia najwyższą ergonomię i wygodę pracy. Przeznaczony jest zarówno dla samodzielnych ksiêgowych, jak i biur rachunkowych oraz doradców podatkowych.

Książka "Rewizor GT. Prowadzenie ewidencji księgowej" to podręcznik, który w prosty sposób pokazuje, jak sprawnie posługiwać się tym programem finansowo-księgowym. Korzystając z tego przewodnika, poznasz zasady ewidencjonowania środków trwałych, wartości niematerialnych i prawnych oraz innych składników zasobów majatkowych i źródeł ich finansowania. Dowiesz się, w jaki sposób automatycznie generować wzorcowy plan kont i dokonywać jego modyfikacji, a także jak definiować i wyliczać podstawowe sprawozdania finansowe oraz tworzyć konta analityczne przez podłączanie kartotek.

- Praca z programem
- Parametry Rewizora GT
- Rejestry księgowe
- Wprowadzanie dokumentów
- Dokumenty obrotu kasowego i bankowego
- Zestawienia ewidencie VAT
- Sprawozdania bilans, rachunek zysków i strat
- Deklaracje skarbowe i deklaracje ZUS
- Zamknięcie roku

#### **X** Kontakt

**Helion SA** ul. Kościuszki 1c 44-100 Gliwice tel. 032 230 98 63 e-mail: helion@helion.pl © Helion 1991-2008

## Spis treści

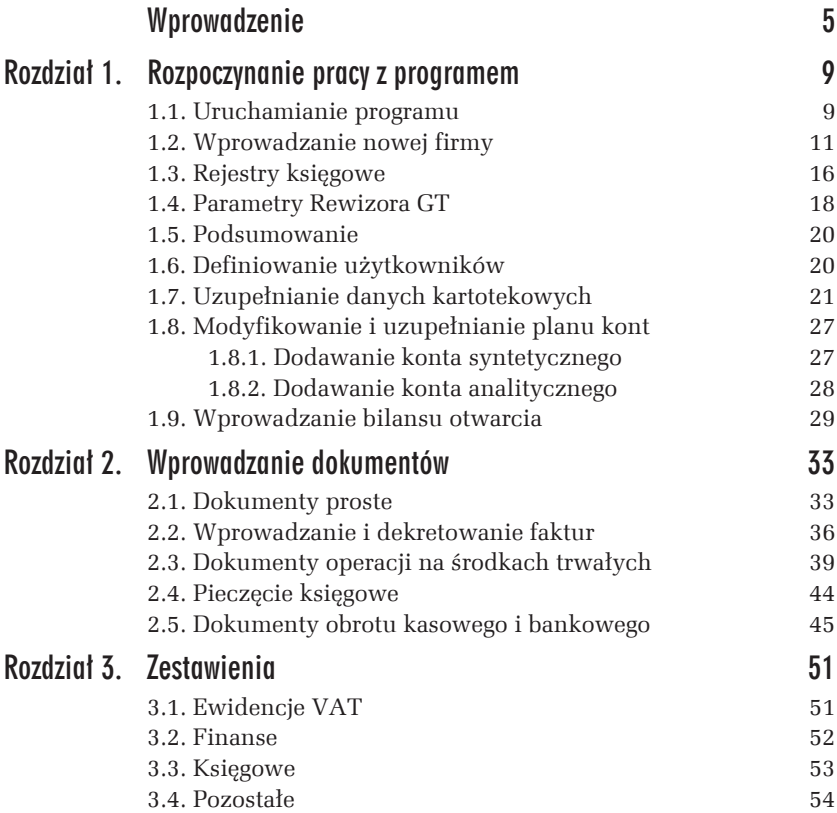

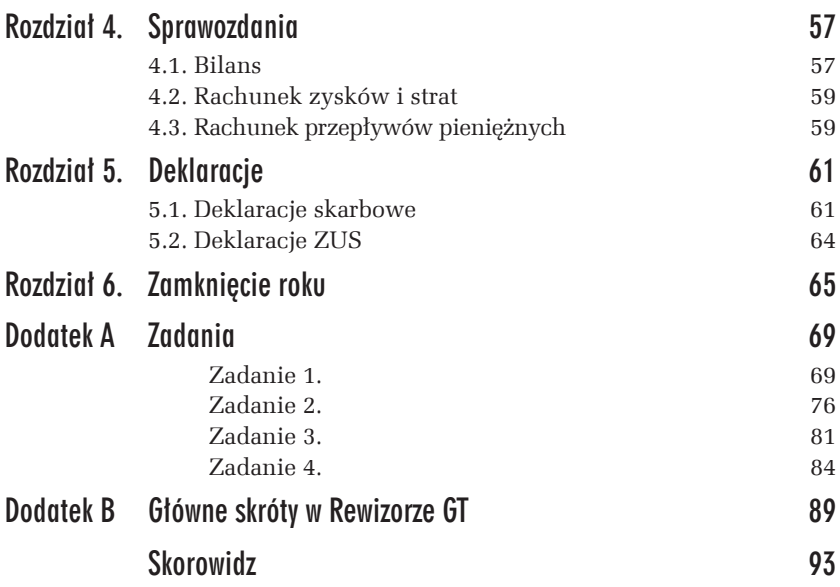

## Wprowadzanie dokumentów

2

Wprowadzanie i dekretowanie dokumentów odbywa się głównie w module *Dekretacja i księgowanie* (rysunek 2.1). W zakresie operacji na środkach trwałych oraz operacji finansowych (kasa, bank) dokumenty generowane są automatycznie przez system. Aby wprowadzić nowy dokument do systemu, należy wybrać moduł *Dekretacja i księgowanie*. Zostanie wyświetlone okno dialogowe, w którym można wykonać nastepujące operacje na dokumentach — *Dodaj*, *Popraw*, *Pokaĝ*, *KsiÚguj*, *Drukuj*.

### 2.1. Dokumenty proste

Aby wprowadzić dokument, należy wybrać polecenie *Dodaj*. Pojawi się okno wprowadzania danych dokumentu do dekretacji (rysunek 2.2). W lewym górnym rogu należy wybrać właściwy rejestr (np. rejestr kosztowy RKK). Aby wprowadzić nowy rejestr, należy wybrać polecenie *Dodaj rejestr*, a następnie wprowadzić nazwe i parametry nowego rejestru. W polu *Dokument źródłowy* należy wprowadzić informacje dotyczące dokumentu źródłowego, jego numer oraz datę wystawienia. Uzupełnienia wymaga również pole *data operacji*. Kolejnym krokiem jest wybór kategorii z rozwijanej listy. Jeżeli użytkownik uzna za konieczne wprowadzenie nowej kategorii, może uzupełnić listę,

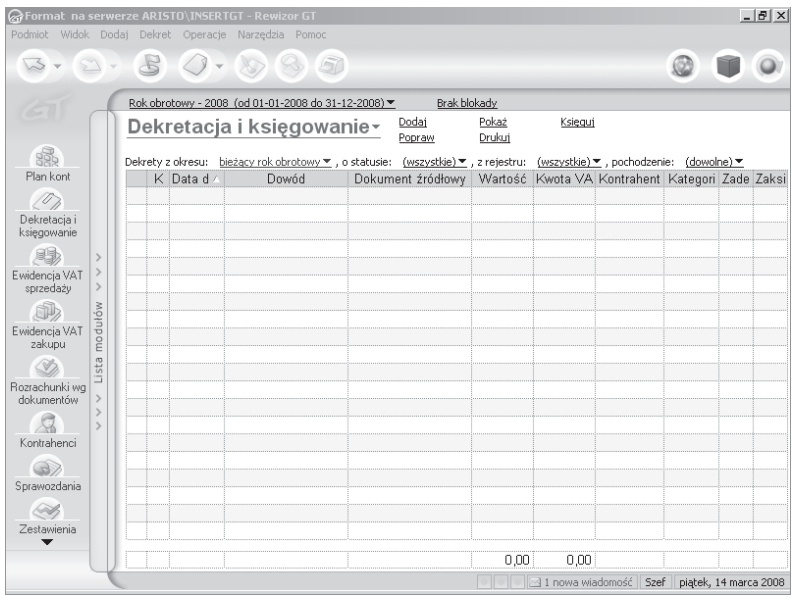

*Rysunek 2.1. Wprowadzanie danych — moduł Dekretacja i księgowanie* 

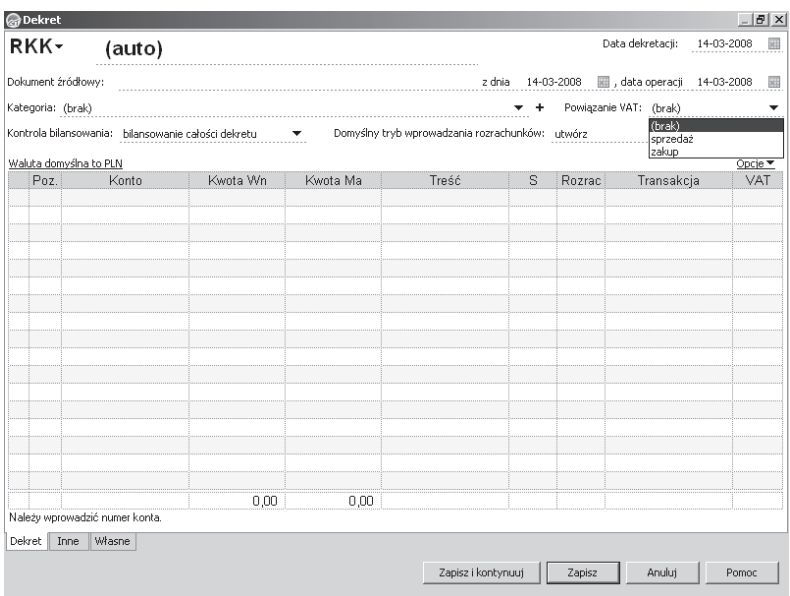

*Rysunek 2.2. Wprowadzanie danych — dokumenty proste*

wybierając przycisk oznaczony plusem (+). W polu tym można wybrać pozycję (brak) . Pozycja dotycząca powiązania z VAT, w przypadku dokumentów innych niĝ faktury, zostaje oznaczona jako *(brak)*. Po uzupełnieniu powyższych danych w polu *Kontrola bilansowania* należy wybrać sposób bilansowania zapisów:

- T *bilansowanie grup i caïoĂci dekretu*,
- T *bilansowanie caïoĂci dekretu*.

Dekretowanie dokumentu rozpoczyna się od wprowadzenia numeru konta księgowego w polu *Konto*. Konto księgowe można wybrać z listy, którą rozwijamy, naciskając klawisz *F2* lub korzystając z mechanizmu *InsTYNKT*, czyli wpisując kolejne cyfry numeru konta. W przypadku kont analitycznych wystarczy wybrać konto syntetyczne i wprowadzić znak minusa (-). Wyświetli się wówczas lista kont analitycznych. Podczas dekretacji należy pamiętać o konieczności wyboru konta z najniższego poziomu analityki.

Po wybraniu konta należy po właściwej stronie wprowadzić kwotę dekretu. Kolejno należy wprowadzić wszystkie wymagane konta i kwoty.

Po zakończeniu dekretacji można kliknąć przycisk *Zapisz* — wówczas pojawi się lista zadekretowanych dokumentów, lub *Zapisz i kontynuuj* — co pozwoli na wprowadzanie kolejnych dokumentów i ich zadekretowanie.

Zaznaczając na liście wybrane dokumenty, można je zaksięgować przez wybranie polecenia *Księguj*. Listę dokumentów do księgowania można filtrować wg wybranych kryteriów, takich jak: okres, status, rejestr, pochodzenie.

Po wybraniu polecenia *Księguj* pojawi się komunikat informujący o księgowaniu, zawierający pytanie: "Czy na pewno zaksięgować?". Na tym etapie użytkownik może jeszcze zrezygnować z zaksięgowania wybranych dokumentów, wybierając przycisk *Nie* (rysunek 2.3).

Zaksięgowane dokumenty mogą być poprawione jedynie za pomocą storna. Do użytkownika należy wybór, czy będzie to storno czarne, czy czerwone. Należy jedynie pamiętać o nadaniu dokumentowi storna takiego symbolu, który umożliwi powiązanie go z dokumentem pierwotnym.

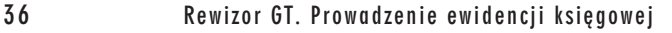

|                                               | @Formet na serwerze ARISTO\INSERTGT - Rewizor GT    |                                                                                                    |                                                                                |                 |         |                                                 |                   | $- B $ $\times$ |
|-----------------------------------------------|-----------------------------------------------------|----------------------------------------------------------------------------------------------------|--------------------------------------------------------------------------------|-----------------|---------|-------------------------------------------------|-------------------|-----------------|
|                                               | Podmiot Widok Dodaj Dekret Operacje Narzędzia Pomoc |                                                                                                    |                                                                                |                 |         |                                                 |                   |                 |
|                                               | $80 - 10$                                           | $\sqrt{7}$                                                                                             |                                                                                |                 |         | ίÖ,                                             |                   |                 |
|                                               |                                                     | Rok obrotowy - 2008 (od 01-01-2008 do 31-12-2008) ▼                                                    |                                                                                | Brak blokady    |         |                                                 |                   |                 |
|                                               |                                                     | Dekretacja i księgowanie~                                                                              | Dodaj<br>Popraw                                                                | Pokaż<br>Drukuj | Księguj |                                                 |                   |                 |
|                                               | Dekrety z okresu:                                   | bieżący rok obrotowy •, o statusie: (wszystkie) •, z rejestru: (wszystkie) •, pochodzenie: (dowolne) • |                                                                                |                 |         |                                                 |                   |                 |
| Plan kont                                     | K Data d                                            | <b>Rewizor GT</b>                                                                                      |                                                                                |                 |         |                                                 | xilgori Zade Zaks |                 |
| $\langle \sigma \rangle$                      | 2008-05-<br>2008-05-                                |                                                                                                    | Wybrane dekrety księgowe zostaną zaksięgowane. Po zakończeniu tej operacji ich |                 |         |                                                 | <b>SF</b><br>SF   |                 |
| Dekretacja i<br>ksiegowanie                   | 2008-05-                                            | $\ddot{i}$                                                                                             | edycja będzie niemożliwa.<br>Czy na pewno zaksięgować?                         |                 |         |                                                 | <b>SF</b>         |                 |
| $\rightarrow$                                 | 2008-05-<br>▶                                       |                                                                                                    |                                                                                |                 |         |                                                 | <b>SF</b>         |                 |
| $\rightarrow$<br>Ewidencia VAT                |                                                     |                                                                                                    | Tak                                                                            | Nie             |         |                                                 |                   |                 |
| $\rightarrow$<br>sprzedaży                    |                                                     |                                                                                                    |                                                                                |                 |         |                                                 |                   |                 |
| 肺                                             |                                                     |                                                                                                    |                                                                                |                 |         |                                                 |                   |                 |
| modułów<br>Ewidencia VAT<br>zakupu            |                                                     |                                                                                                    |                                                                                |                 |         |                                                 |                   |                 |
| Lista                                         |                                                     |                                                                                                    |                                                                                |                 |         |                                                 |                   |                 |
| Bozrachunki wo<br>dokumentów<br>$\rightarrow$ |                                                     |                                                                                                    |                                                                                |                 |         |                                                 |                   |                 |
| $\,>$<br>$\rightarrow$                        |                                                     |                                                                                                    |                                                                                |                 |         |                                                 |                   |                 |
| Kontrahenci                                   |                                                     |                                                                                                    |                                                                                |                 |         |                                                 |                   |                 |
| GB                                            |                                                     |                                                                                                    |                                                                                |                 |         |                                                 |                   |                 |
| Sprawozdania                                  |                                                     |                                                                                                    |                                                                                |                 |         |                                                 |                   |                 |
| <u>(SSP</u>                                   |                                                     |                                                                                                    |                                                                                |                 |         |                                                 |                   |                 |
| Zestawienia                                   |                                                     |                                                                                                    |                                                                                |                 |         |                                                 |                   |                 |
|                                               |                                                     |                                                                                                    |                                                                                | 43 tys.         | 0.00    | Odśwież liste [F5] (ostatnie odświeżenie 05:46) |                   |                 |
|                                               |                                                     |                                                                                                    |                                                                                | $\overline{2}$  |         | ? 31 nowa wiadomość Szef Środa, 7 maja 2008     |                   |                 |

*Rysunek 2.3. Wprowadzanie danych — księgowanie* 

## 2.2. Wprowadzanie i dekretowanie faktur

Wprowadzanie dokumentów VAT wymaga uzupełnienia pól istotnych z punktu widzenia rozliczeñ VAT (rysunek 2.4).

Wprowadzając dokument, w polu *Powiązanie VAT* należy wybrać rodzaj transakcji — sprzedaż lub zakup. W momencie dokonania wyboru w dolnej części okna pojawia się zakładka VAT.

W polu *Konto* należy wprowadzić numer konta, wybierając go z listy dostępnej po wciśnięciu klawisza *F2* lub wpisując go ręcznie. Następnie trzeba po właściwej stronie wpisać kwotę. Zaleca się, aby dekretowanie faktur rozpocząć od kwoty brutto. Podczas wprowadzania konta rozrachunkowego system automatycznie otwiera okno rozrachunków.

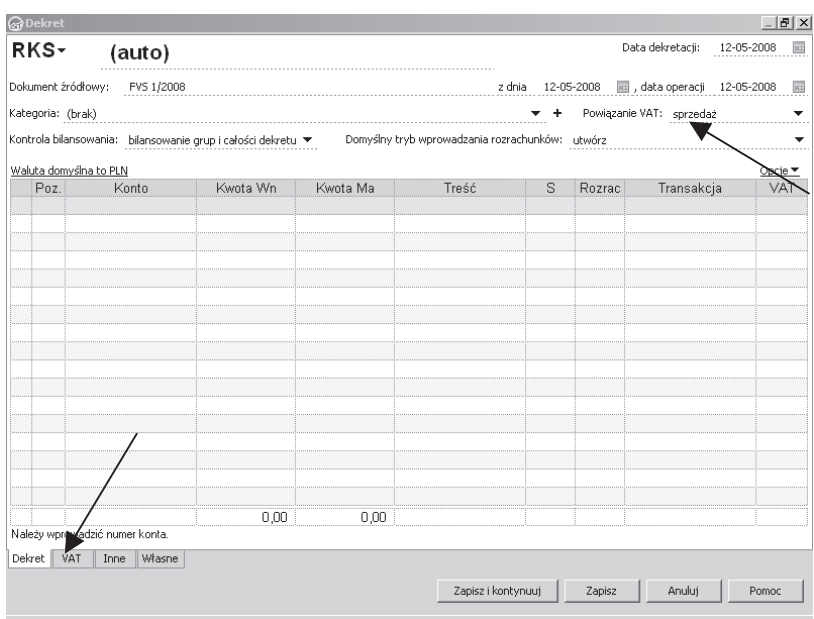

*Rysunek 2.4. Wprowadzanie danych — dokumenty VAT*

W oknie tym podpowiadane są dane dotyczące rozrachunku: nazwa i numer dokumentu, na podstawie którego powstał rozrachunek, data jego powstania, termin płatności wynikający z ustalonych wcześniej parametrów domyślnych oraz kwota (rysunek 2.5). W polu *Termin płatności* możliwe jest ręczne wprowadzenie daty lub liczby dni.

W tabeli znajdującej się w dolnej części okna można, zaznaczając właściwa pozycję, wybrać rozrachunek do rozliczenia. Wówczas system połączy wybrane pozycje rozrachunków. W przykładowym oknie została połączona faktura sprzedaży z wcześniejszą wpłatą (rysunek 2.6).

Po zatwierdzeniu rozrachunku powracamy do okna dekretacji, gdzie w kolejnym wierszu należy wprowadzić kwotę netto lub VAT oraz właściwe konta (rysunek 2.7). W generowanym planie kont konta rozliczeń z tytułu VAT mają analitykę zgodną z obowiązującymi stawkami podatku VAT, należy więc pamiętać o wybraniu właściwego konta analitycznego, zgodnego ze stawką podatku. Po wprowadzeniu np. kwoty netto oraz właściwego konta system automatycznie wyliczy kwote podatku VAT.

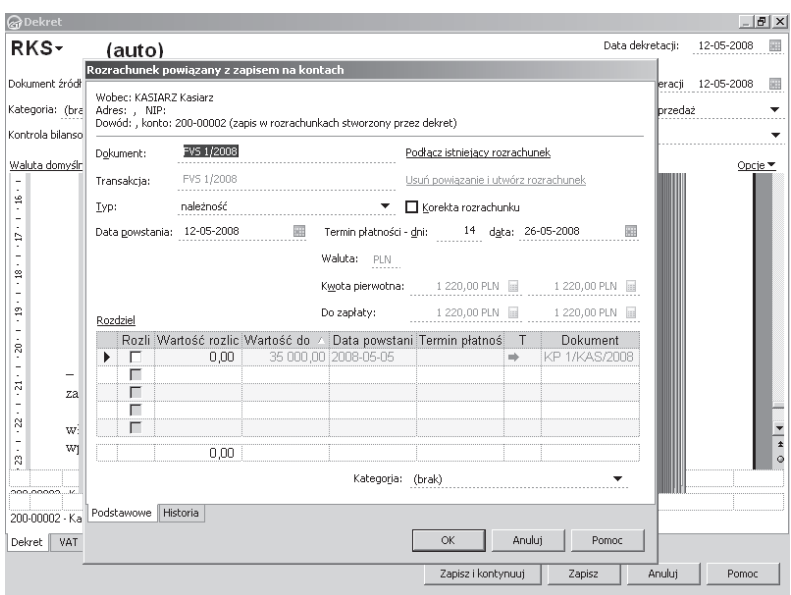

*Rysunek 2.5. Wprowadzanie danych — dokumenty VAT*

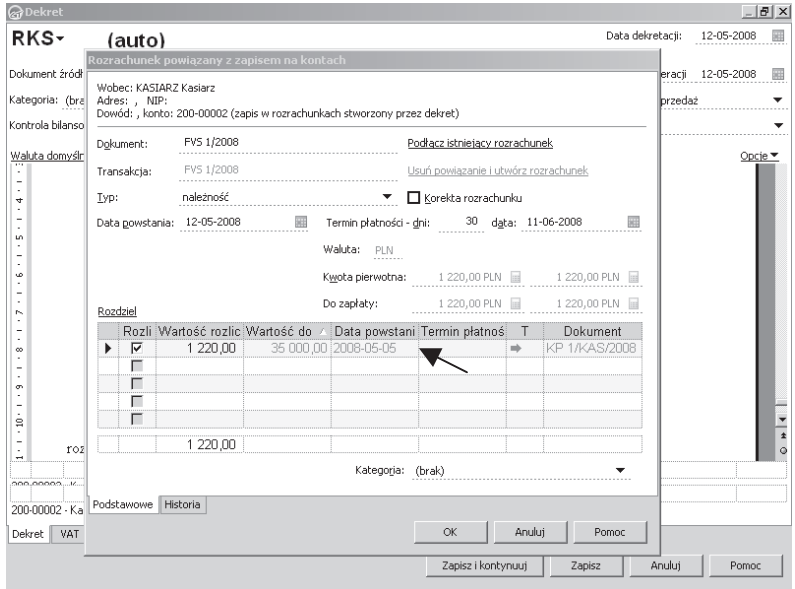

*Rysunek 2.6. Wprowadzanie danych — dokumenty VAT*

|                | RKS-<br>(auto)                                               |          |          |                                                 |                   |        |                             |                            |
|----------------|--------------------------------------------------------------|----------|----------|-------------------------------------------------|-------------------|--------|-----------------------------|----------------------------|
|                | Dokument źródłowy: FVS 1/2008                                |          |          |                                                 | z dnia 12-05-2008 |        | 图, data operacji 12-05-2008 | 羅                          |
|                | Kategoria: (brak)                                            |          |          |                                                 |                   |        | Powiązanie VAT: sprzedaż    |                            |
|                | Kontrola bilansowania: bilansowanie grup i całości dekretu ▼ |          |          | Domyślny tryb wprowadzania rozrachunków: utwórz |                   |        |                             |                            |
|                | Waluta domyślna to PLN                                       |          |          |                                                 |                   |        |                             | Opcje $\blacktriangledown$ |
| Poz.           | Konto                                                        | Kwota Wn | Kwota Ma | Treść                                           | s                 | Rozrac | Transakcja                  | VAT                        |
| $\vert$ 1      | 200-00002                                                    | 1 220,00 |          |                                                 | $\mathbf{H}$      |        | N - nale FVS 1/2008         |                            |
| $\overline{2}$ | 703                                                          |          | 1 000,00 |                                                 |                   |        |                             |                            |
| $\overline{3}$ | 222-22                                                       |          | 220,00   |                                                 |                   |        |                             | 22                         |
|                |                                                              |          |          |                                                 |                   |        |                             |                            |
|                |                                                              |          |          |                                                 |                   |        |                             |                            |
|                |                                                              |          |          |                                                 |                   |        |                             |                            |
|                |                                                              |          |          |                                                 |                   |        |                             |                            |
|                |                                                              |          |          |                                                 |                   |        |                             |                            |
|                |                                                              |          |          |                                                 |                   |        |                             |                            |
|                |                                                              |          |          |                                                 |                   |        |                             |                            |
|                |                                                              |          |          |                                                 |                   |        |                             |                            |
|                |                                                              |          |          |                                                 |                   |        |                             |                            |
|                |                                                              |          |          |                                                 |                   |        |                             |                            |
|                |                                                              |          |          |                                                 |                   |        |                             |                            |
|                |                                                              |          |          |                                                 |                   |        |                             |                            |
|                |                                                              |          |          |                                                 |                   |        |                             |                            |
|                |                                                              | 1 220,00 | 1 220,00 |                                                 |                   |        |                             |                            |
|                | 222-22 - VAT należny w stawce 22%.                           |          |          |                                                 |                   |        |                             |                            |
|                | VAT<br>Własne<br>Inne                                        |          |          |                                                 |                   |        |                             |                            |

*Rysunek 2.7. Wprowadzanie danych — dokumenty VAT*

Następnie należy przejść na zakładkę VAT, by sprawdzić i ewentualnie poprawić istniejące zapisy. Na podstawie numeru konta rozrachunkowego system umieszcza dane kontrahenta. A na podstawie zapisu dotyczącego powiązania VAT wprowadza dane do ewidencji VAT (rysunek 2.8). Jeżeli nie chcemy, aby system automatycznie wyliczał kwoty, usuwamy zaznaczenie pola *Automatyczne przeliczanie kwot*.

Po uzupełnieniu wszystkich wymaganych pól należy wybrać przycisk *Zapisz* lub *Zapisz i kontynuuj*.

Podobnie należy postępować w przypadku wprowadzania faktur zakupu oraz faktur korygujących.

### 2.3. Dokumenty operacji na środkach trwałych

Dokumenty operacji na środkach trwałych generowane są w module *Kartoteki/Środki trwałe* (rysunek 2.9). Aby dodać dowolną operację na środku trwałym, należy zaznaczyć te środki, których ma ona dotyczyć,

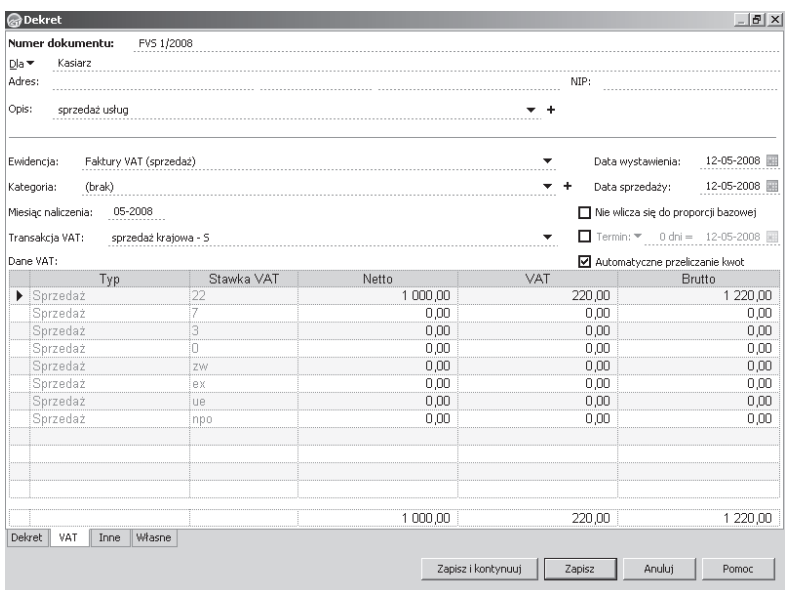

*Rysunek 2.8. Wprowadzanie danych — dokumenty VAT*

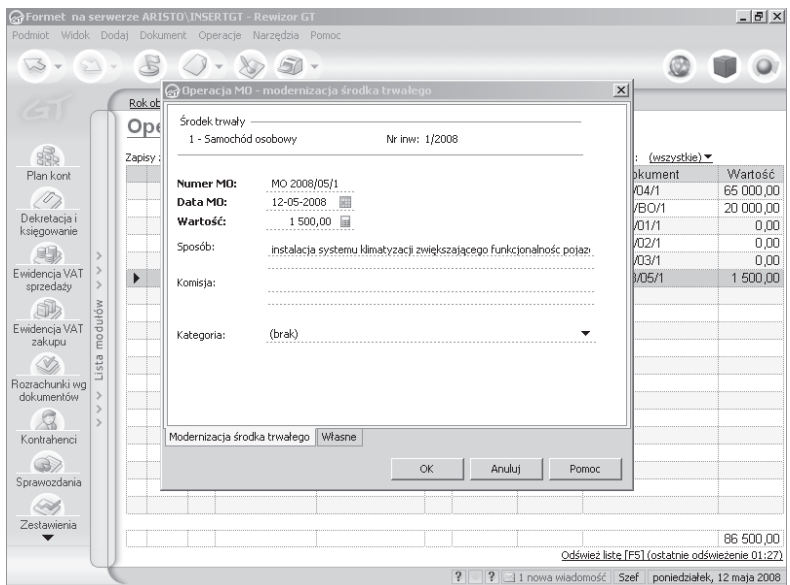

*Rysunek 2.9. Wprowadzanie danych — modernizacja Ărodka trwaïego*

kliknąć pozycję Dodaj operację, a następnie z rozwijanego menu wybrać jej typ. Jeśli wybierzemy na przykład modernizację, w oknie dialogowym trzeba będzie uzupełnić pola dotyczące tej operacji.

Po zatwierdzeniu dokument nie będzie widoczny w kartotece środków trwaïych. Aby zadekretowaÊ ten dokument, w górnym menu *Widok* naleĝy wybraÊ *Ewidencje pomocnicze/Dokumenty do dekretacji*. W wyświetlonym oknie pojawi się dokument oznaczony jako MO Moder*nizacja*, który należy zadekretować (rysunek 2.10).

|                                                 |                          | Formet na serwerze ARISTO\INSERTGT - Rewizor GT |                         |                       |                               |                          |                            | $  B $ $\times$ |  |
|-------------------------------------------------|--------------------------|-------------------------------------------------|-------------------------|-----------------------|-------------------------------|--------------------------|----------------------------|-----------------|--|
| Podmiot                                         |                          | Widok Dodaj Szablon Narzędzia                   |                         | Pomoc                 |                               |                          |                            |                 |  |
| w                                               | B.                       | Strona główna                                   |                         | $Alt + 0$             | 50                            |                          |                            |                 |  |
|                                                 |                          | Konta<br>ь                                      |                         |                       |                               |                          |                            |                 |  |
| Ewidencje księgowe<br>e<br>Ewidencje pomocnicze |                          | r                                               |                         |                       | 2008 do 31-12-2008) =         | <b>Brak blokady</b>      |                            |                 |  |
|                                                 |                          |                                                 | Dokumenty do dekretacji | bwiel                 |                               |                          |                            |                 |  |
|                                                 |                          | Finanse<br>٠                                    |                         |                       | Pieczęcie księgowe            |                          |                            |                 |  |
| 88                                              |                          | Rozrachunki                                     |                         |                       | Automaty przeksięgowań        |                          |                            |                 |  |
| Plan k                                          |                          | Kartoteki                                       |                         |                       | Schematy importu i dekretacji | Kartoteka                |                            |                 |  |
| /0                                              |                          | Deklaracje                                      |                         |                       |                               |                          |                            |                 |  |
| Dekreta<br>księgow                              |                          | Sprawozdania<br>$At + 9$                        |                         |                       |                               |                          |                            |                 |  |
|                                                 |                          | Naklejki<br>r                                   |                         |                       |                               |                          |                            |                 |  |
| 曍<br>Ewidenci                                   |                          | Zestawienia<br>Administracja                    |                         | $\blacktriangleright$ |                               |                          |                            |                 |  |
| sprzed                                          |                          |                                                 |                         | Alt+Lewn              |                               |                          |                            |                 |  |
| 咸                                               |                          | Wstecz<br>Dalej<br>Alt+Prawo                    |                         |                       |                               |                          |                            |                 |  |
| Ewidenci                                        |                          |                                                 |                         |                       |                               |                          |                            |                 |  |
| zakui                                           |                          | <b>Odśwież</b>                                  |                         | F <sub>5</sub>        |                               |                          |                            |                 |  |
| Í.                                              | Przywróć domyślne moduły |                                                 |                         |                       |                               |                          |                            |                 |  |
| Paski<br>¥<br>Rozrachu<br>dokumentów            |                          |                                                 |                         |                       |                               |                          |                            |                 |  |
|                                                 |                          |                                                 |                         |                       |                               |                          |                            |                 |  |
|                                                 |                          | $\mathcal{P}$                                   |                         |                       |                               |                          |                            |                 |  |
| Kontrahenci                                     |                          |                                                 |                         |                       |                               |                          |                            |                 |  |
| GD                                              |                          |                                                 |                         |                       |                               |                          |                            |                 |  |
| Sprawozdania                                    |                          |                                                 |                         |                       |                               |                          |                            |                 |  |
| <u>(SS)</u>                                     |                          |                                                 |                         |                       |                               |                          |                            |                 |  |
| Zestawienia                                     |                          |                                                 |                         |                       |                               |                          |                            |                 |  |
|                                                 |                          |                                                 |                         |                       |                               |                          |                            |                 |  |
|                                                 |                          |                                                 |                         |                       | $\overline{?}$                | ? 31 nowa wiadomość Szef | poniedziałek, 12 maja 2008 |                 |  |
|                                                 |                          |                                                 |                         |                       |                               |                          |                            |                 |  |

*Rysunek 2.10. Wprowadzanie danych — dekretowanie dokumentu*

W tym celu naleĝy zdefiniowaÊ *Schemat importu i dekretacji* (rysunek 2.11). Definiowanie możliwe jest przez rozwinięcie listy znajdującej się w lewym górnym rogu okna i wybranie opcji *Schematy importu i dekretacji*.

W oknie przedstawiającym schematy importu i dekretacji należy wybrać polecenie *Dodaj*. Zostanie wyświetlone okno definiowania schematu (rysunek 2.12). W polu *Nazwa* należy wpisać unikatową nazwę schematu. Kolejno należy uzupełnić pola:

*Typ dokumentu* — należy wybrać z listy właściwy typ dokumentu; w naszym przypadku będzie to pozycja *MO Modernizacja środka trwałego*.